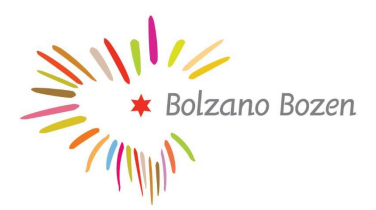

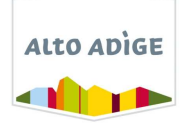

# CONCORSO PUBBLICO PER TITOLI ED ESAMI PER LA COPERTURA DI 2 POSTI DI OPERATORE TURISTICO – AMMINISTRATIVO – 5. QUALIFICA FUNZIONALE RISERVATI 1 AL GRUPPO LINGUISTICO ITALIANO E 1 AL GRUPPO LINGUISTICO TEDESCO

### TRACCIA PROVA PC

 $\overline{a}$ 

#### Traccia A

### Tabelle 1. Ankünfte nach Betriebsart, April 2021

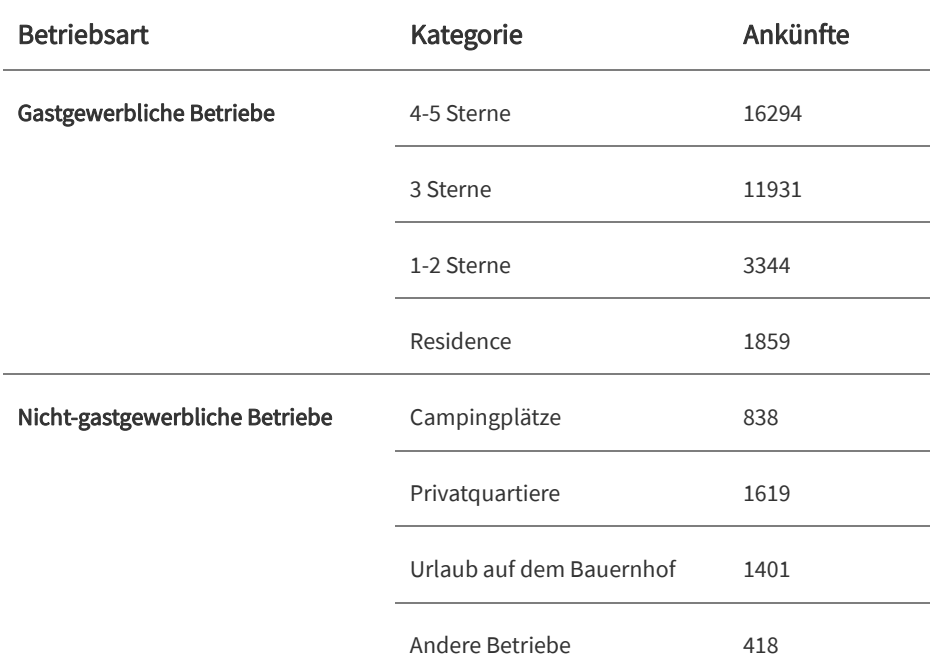

Nella tabella 1 sono elencati gli arrivi turistici di Aprile 2021.

1. Calcolare il totale degli arrivi, suddividendo anche tra esercizi alberghieri e non-alberghieri.

## Tabelle 2. Übernachtungen nach Betriebsart Insgesamt, April 2021

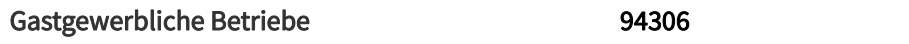

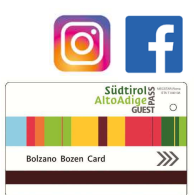

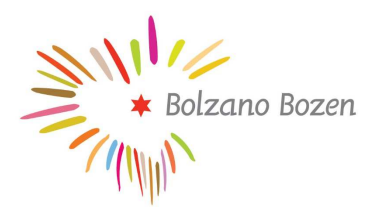

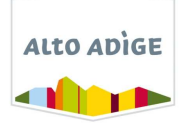

## Nicht-gastgewerbliche Betriebe 21824

Quelle: Astat

- 2. Utilizzando i dati della tabella 2 calcolare la permanenza media in giorni dei turisti negli esercizi alberghieri.
- 3. Creare un breve promemoria che riporti i risultati ottenuti usando Microsoft Word che abbia le seguenti caratteristiche:
	- massimo 75 parole;
	- interlinea: 1,5;
	- dimensione font: 14pt;
	- numeri in grassetto;
	- piè di pagina con la data di oggi.
- 4. Salvare entrambi I documenti in una cartella sul desktop chiamata "arrivi aprile 2021".

#### Traccia B

Ankünfte nach Herkunftsland, September 2020

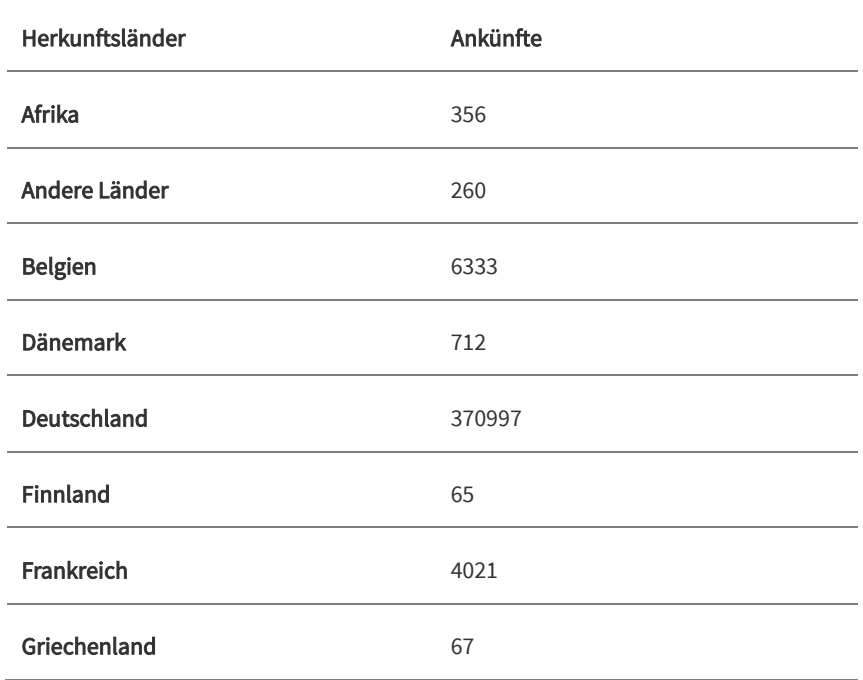

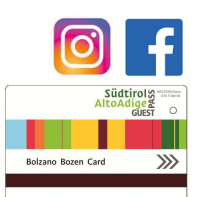

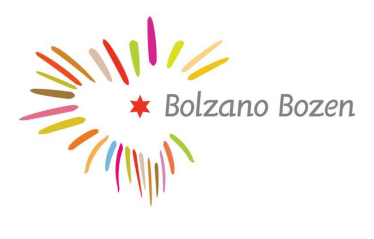

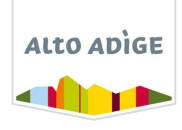

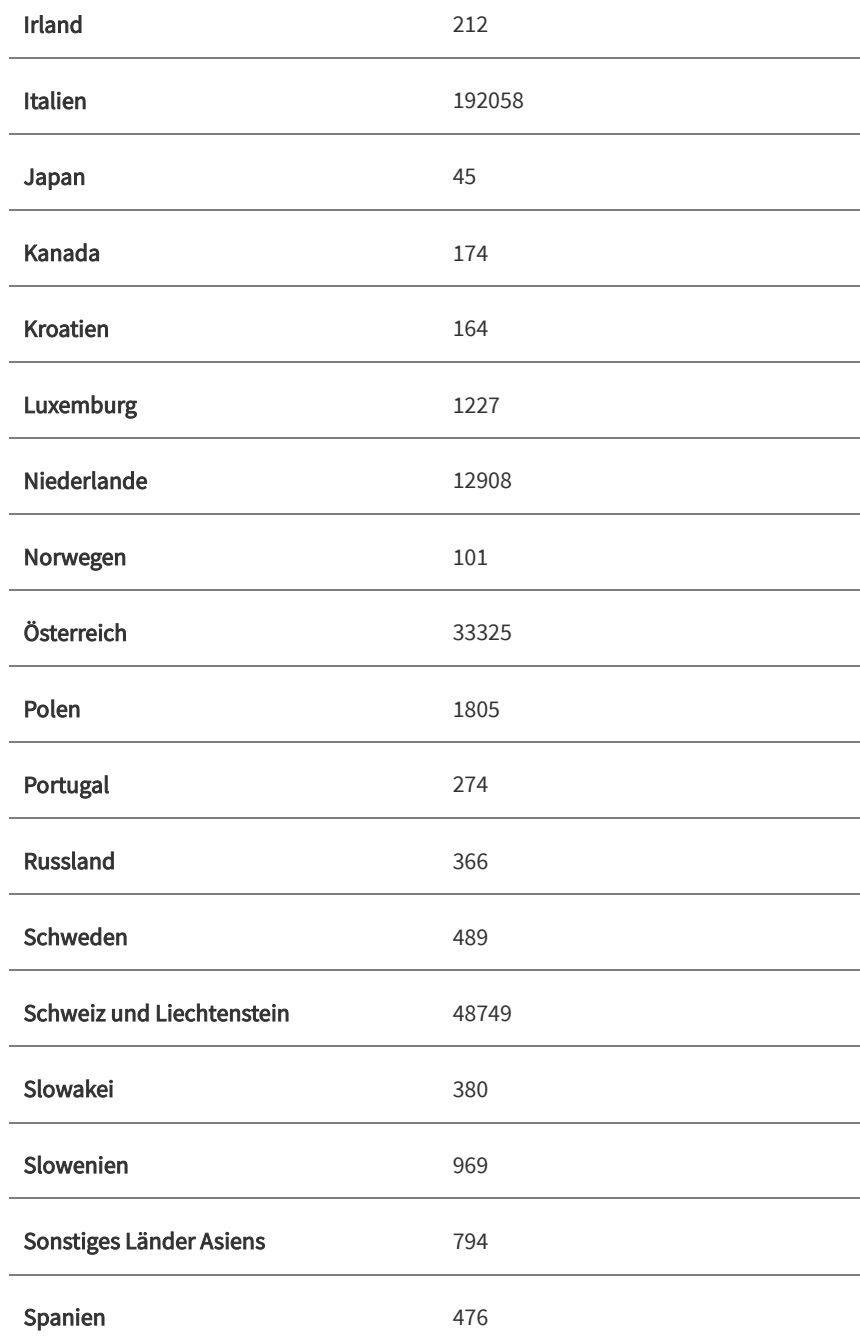

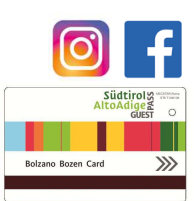

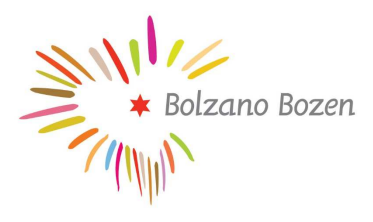

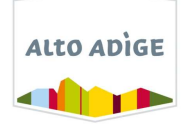

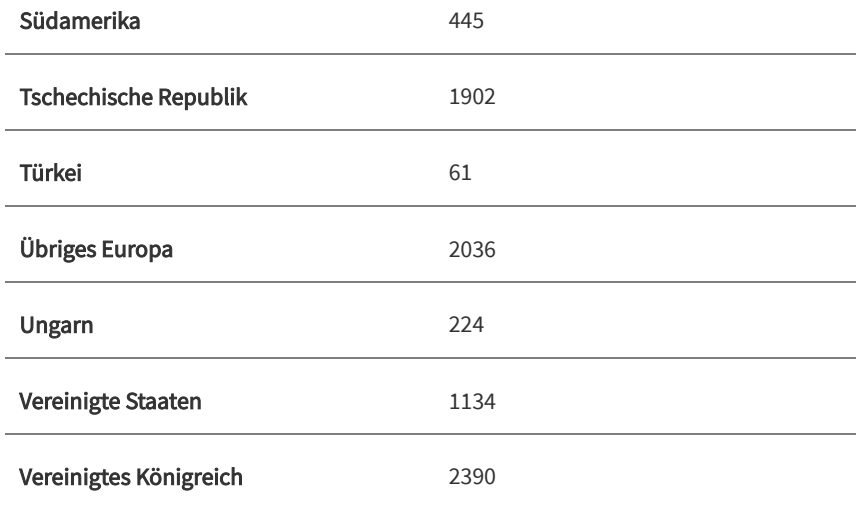

La tabella riporta gli arrivi turistici di settembre 2020 suddivisi per paesi di provenienza.

- 1. Creare un grafico che riporti i dati dei sette paesi dai quali arrivano più turisti e riportare la somma di tutti gli altri paesi in una sola voce chiamata "altri";
- 2. Creare un documento Word in cui riportare il grafico e una tabella con i sette paesi dai quali arrivano più turisti, la voce "altri" e il totale di turisti arrivati a settembre 2020;
- 3. Aggiungere una nota a piè di pagina che riporti i paesi riportati in questa tabella e raggruppati in "altri".
- 4. Salvare entrambi i documenti in una cartella sul desktop chiamata "paesi di provenienza".

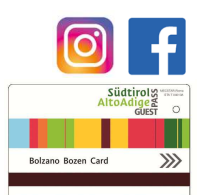

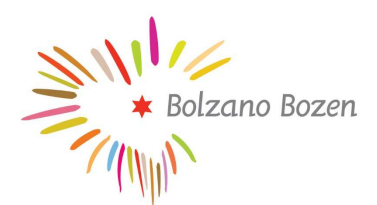

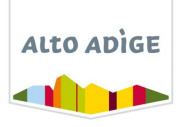

#### Traccia C

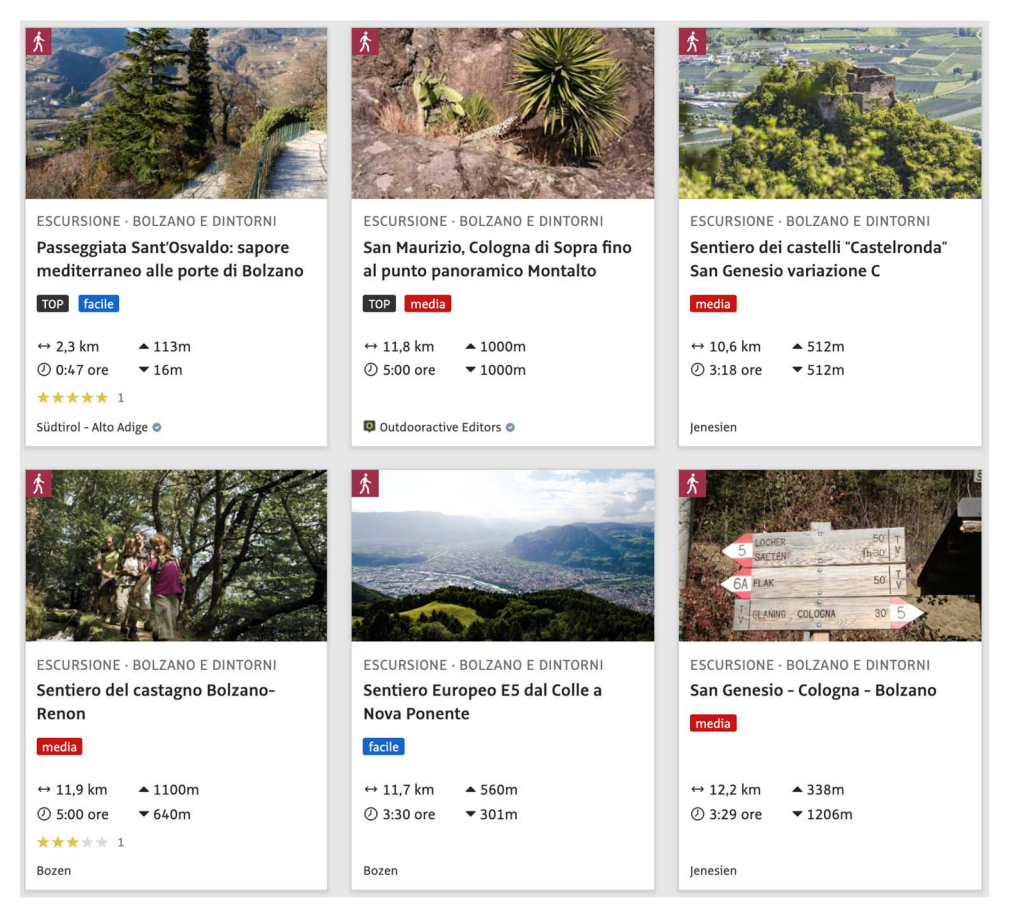

- 1. Creare una tabella Excel che riporti le informazioni presenti nelle schede qui sopra;
- 2. Calcolare il totale di km di percorsi facili e di percorsi medi;
- 3. Calcolare la media dei metri di dislivello rispettivamente per i percorsi facili e quelli medi.
- 4. Salvare il Foglio Excel in una cartella sul desktop chiamata "escursioni a Bolzano".

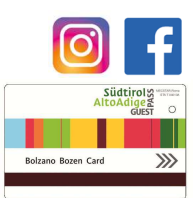